# **CD-Player Pro Help Index**

### **Commands**

**Play commands** Queuing **Others** 

### **General Information**

Ordering information Installing CD-Player Pro CD-info, a great screensaver Error messages

# **Play commands**

Following buttons is used to control the CD player:

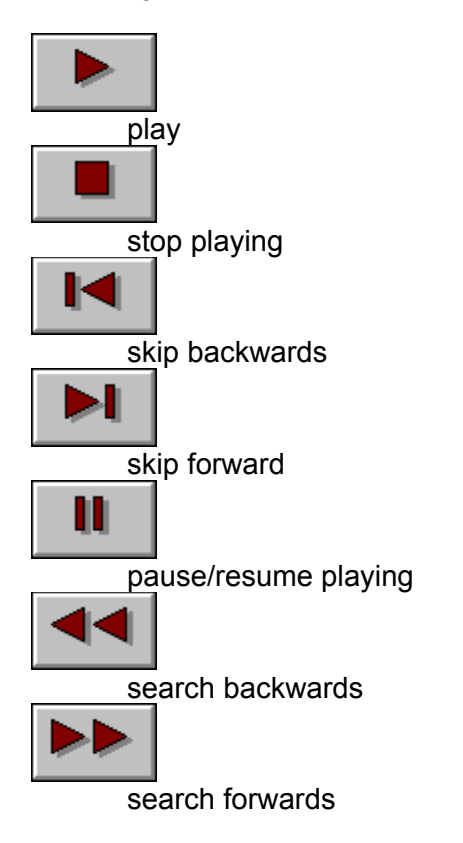

### **Queuing**

Following buttons is used to control the queuing:

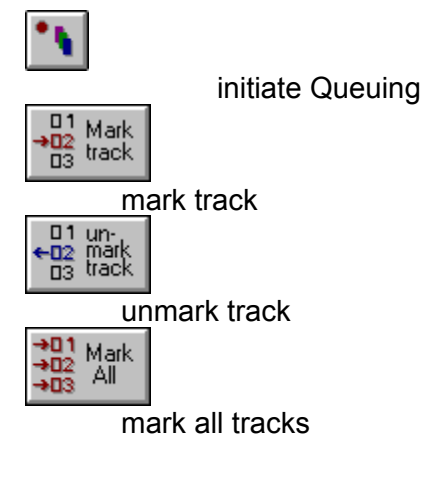

When queuing has been initiated (**is down**) you can use the other buttons to add/remove tracks to/from the queue. The status line will reflect the position in the queue for the chosen track. A track can be picked from the queue by random or a queue could be repeated (See Others). Also note that CD-Player Pro will not immediately start playing when you press one of the number buttons when queuing is initiated. This enables you to select tracks more easily with mark

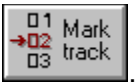

# **Others**

Following buttons have various uses:

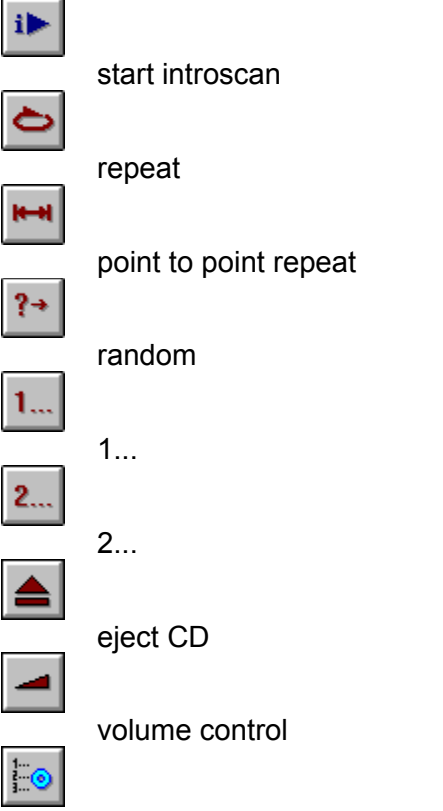

executes CD-Player Pro database manager

#### **How to order CD-Player Pro**

By ordering CD-Player you'll receive the latest version, and a user number generated from your name. Please state diskette format, address, current version of CD-Player Pro and your name. Current registration fee is \$13. Remember, the shareware version will keep nagging until you register.

Please make a cheque payable to:

Rune Moberg Dicksvei 9A N-1324 LYSAKER NORWAY

Please route all transactions by SWIFT directly to CHRISTIANIA BANK, Tromsø, A/C no. 64205670392, SWIFT address XIANNOKKTRM. Just visit your local bank, they know all about SWIFT transfers. Or you could transfer to my postal cheque account: 0824 0958741. But for foreign orders, the SWIFT method is probably the easiest(?).

You are free to duplicate CD-Player Pro, as long as you don't supply your user number in any form, modify documentation/executable files or remove other vital files (exception is BWCC.DLL).

All suggestions are welcome. Suggestions and/or questions can be E-mailed to me at mobergru@nki.no or one could use snail-mail to the above address.

If you use this software for more than two weeks, it's expected of you to register. Please support Shareware!

#### **Error messages**

*Error accessing CD drive!* (Appear on start-up) Another application has probably "locked" the CD device. (E.g. Media Player). Or there is something wrong with the driver.

*Can't find CDPPROD.FON* (Appear on start-up) The program can't locate the file. Have you unpacked all the files?

*\*Error starting timer!* (Appear on start-up) Windows is out of timers, close some watches and try again.

*Error playing track xx* (Appear when trying to play) Most probably caused by trying to play track 1 on a CD-ROM.

No CD inserted.

*Can't start playing* (Appear when trying to play)

*\*Can't Play track 02 on CD-ROM* (Appear during introscan) CD-Player Pro isn't able to start playing track 2 after detecting that a CD-ROM is inserted.

*\*CD-ROM contains only 1 track* (Appear during introscan) The CD-ROM contains only 1 detected track.

Some of these error messages have never been encountered during testing. If a message marked with an asterisk (\*) appears from the blue, please feel free to write a description of what could have caused this and mail it to me (See How to order CD-Player Pro for an address).

### **How to install CD-Player Pro**

Installing the whole CD-Player Pro package requires certain steps. In order to let both the screensaver and CD-Player Pro access common files, following guidelines should be followed:

- 1. Unzip all files into a directory of your choice.
- 2. Move (or copy) CDPPSCRS.SCR to your windows directory.
- 3. Move (or copy) CDPPROD.FON and BWCC.DLL to the SYSTEM directory below your windows directory (default: \WINDOWS\SYSTEM).
- 4. Use Control Panel, desktop to choose screensaver of your choice: 'CD-Info'.
- 5. If not installed, use Control Panel, devices to install the [MCI] CD-AUDIO driver.
- 6. Use either SETUP or File Manager to install CD-Player Pro into a group of your choice.
	- a) With SETUP: Choose 'Set Up Applications' followed by 'Ask you to specify an application'. Select CDPPRO.EXE and the group of your choice.
	- b) With File Manager: Select CDPPRO.EXE and drag it to the group of your choice.

Item number 3 is the most important. When the screensaver has been moved, it can't locate CDPPROD.FON and BWCC.DLL without help from Windows.

#### **CD-info, a great screensaver**

Bundled with CD-Player Pro is CD-info (CDPPSCRS.SCR). This is a powerful windows 3.1 screensaver that serves four useful purposes:

- 1. It prevents burn-in.
- 2. It displays useful CD information.
- 3. It has a password function. Preventing unauthorised access to your computer!
- 4. It keeps you entertained with an interesting animation that also tells you how much of the CD that has been played.

Wow! The only "drawback", is that the only known program that defines the CD-AUDIO device to be shareable, is CD-Player Pro. CD-info will not work with Media Player or other nonshareable programs.

The information displayed by CD-info is the same displayed by CD-Player Pro. Current track, track length, disc length and number of tracks. The animation reflects how much of the CD that has been played.

# **Play button**

The play button is used to start playing a queue or just start playing...

# **Stop button**

The stop button is used to stop playing the current track.

# **Skip Forward button**

The skip forward button skips forward one track.

# **Skip Backward button**

The skip backward button skips backward one track.

#### **Pause button**

The pause button pauses playing. Press again to resume.

### **Search Forward button**

The search forward button searches while held, through the track. When released, CD-Player Pro will start playing at the specified point.

### **Search Backward button**

The search backward button searches while held, through the track. When released, CD-Player Pro will start playing at the specified point.

# **Eject button**

The eject button is used to eject the CD on devices that support this. On certain devices it stops playing instead (e.g. Creative Labs' CD-ROM).

### **Initiate queuing**

When this button is on (down), queuing is activated. You can then add (using mark) or remove (using unmark) tracks to/from the queue. Press the Play button when you want to play the queue.

### **Mark all tracks button**

The mark all button will add all unmarked tracks to the queue if queuing has been initiated (Queue button down).

#### **Mark track button**

The mark button adds the current track to the queue if queuing has been initiated (Queue button down).

#### **Unmark track button**

The unmark button removes the current track from the queue if queuing has been initiated (Queue button down) and the track is marked at least one time.

#### **Introscan**

The introscan button starts playing a part of each track on the CD. When you want to stop scanning (but continue play) you press introscan again (button goes up) or press the play button.

You can set how many seconds introscan should allocate to each track with the introscan length scrollbar.

# **Repeat**

When this button is down, CD-Player Pro will repeat playing the disc or queue.

# **Point to point repeat**

Use this to mark the start and end position of the area that you want to have repeated.

#### **Random**

When this button is down, CD-Player Pro will choose a random track from the disc or from the queue (if queuing is initiated).

### **1...**

This button will enable you to enter tracks larger than 9 and smaller than 20.

### **2...**

This button will enable you to enter tracks larger than 19 and smaller than 30.

#### **Volume control**

This button will open/close the volume control dialog. In this dialog, you can control the left and right volume or both at the same time.

# **CD-Player Pro database manager**

Pressing this button will enable you to edit information about the current CD.